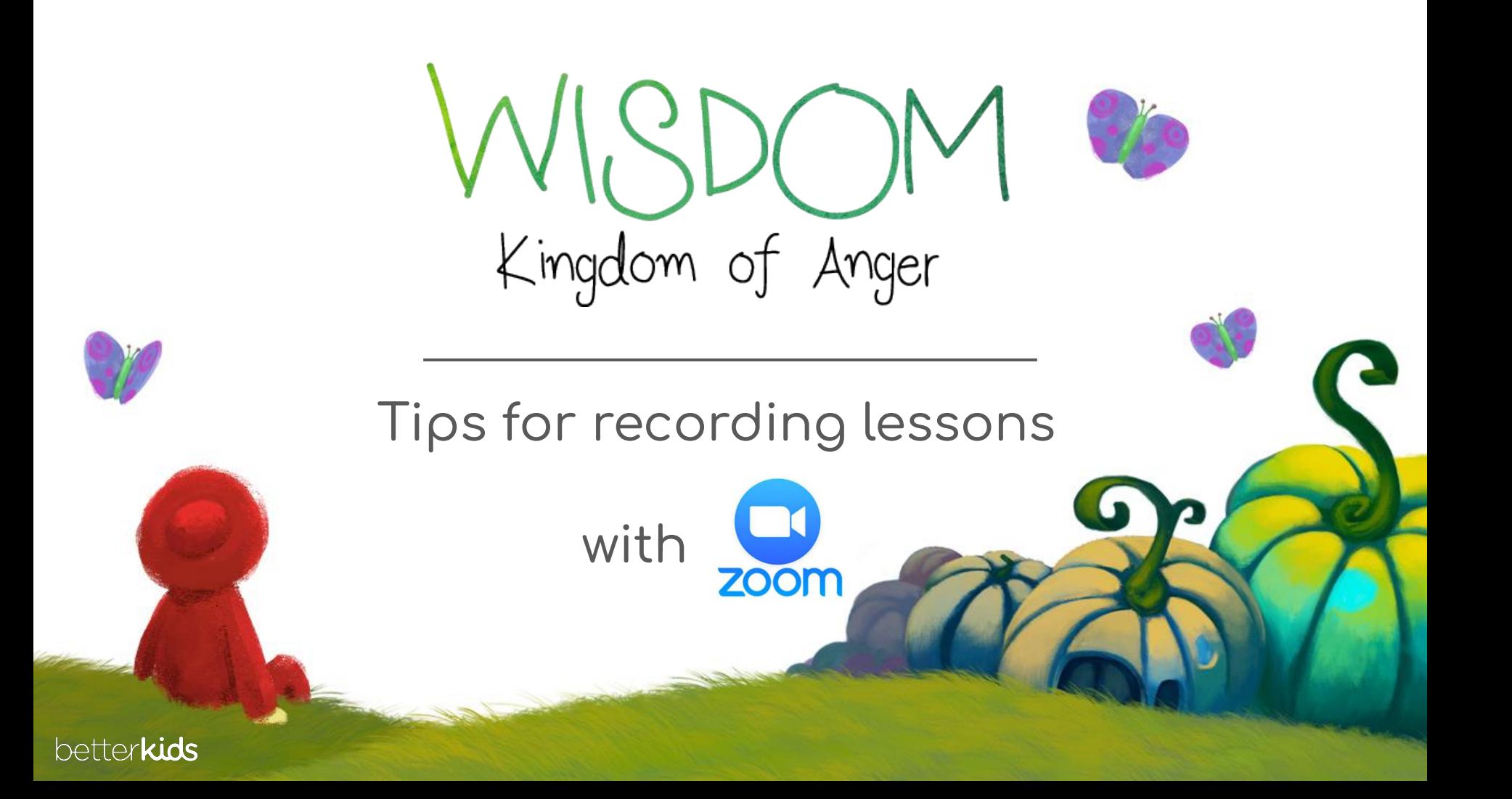

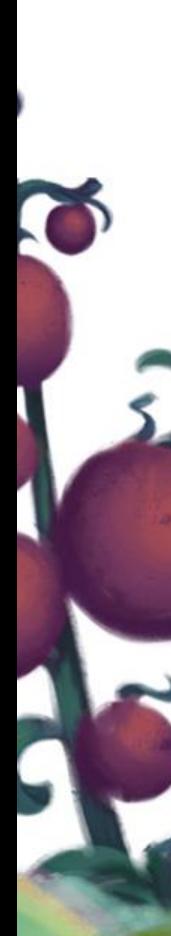

- 1. Host a Zoom by yourself
- 2. Press "Present Screen" to check that Zoom has access
	- to your screen
	- a. If not, follow Zoom's prompts on how to grant access.
- 3. Press "Record"
- 4. Present your screen
- Pull up the Wisdom slideshow and begin! 5.

6. Press the red "Stop share" button at the top of your screen when done with the slides

7. Press the stop button to finish your recording when you are done speaking

Note: After the recording is complete, the video will take a few minutes to load. When finished you can find it by clicking on your profile picture, followed by "Recordings" and "Local Recordings."